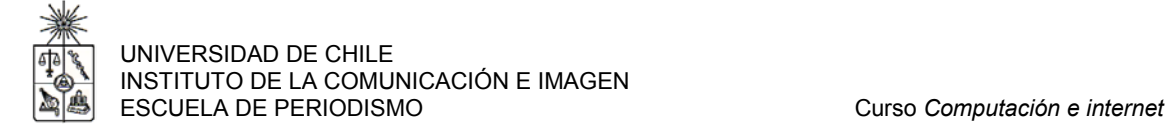

# **Guía N°2: Sistema operativo**

### **1. INTRODUCCIÓN**

El Sistema Operativo es un **programa maestro** que entrega al usuario las herramientas necesarias para trabajar con el PC. En otras palabras, es el administrador principal de su computador. A través de éste, usted puede abrir o cerrar programas, ejecutar tareas específicas dentro de su PC, controlar los periféricos del equipo e inclusive acceder a otros PC en el caso de que su equipo esté conectado con otros computadores (red).

Al encender un computador, la máquina busca un Sistema Operativo (como Windows 98, por ejemplo) el cual es el encargado de manejar todas las tareas del PC. En suma, éste:

- Entrega al usuario los elementos gráficos que permiten la interacción con el PC.
- Abre los programas en la memoria del PC para que usted pueda trabajarlos.
- Coordina el correcto funcionamiento entre los programas abiertos (softwares) y las unidades físicas (C.P.U., pantalla, teclado, mouse, impresora, etc.).
- Administra la forma en que se almacenan y distribuyen los archivos procedentes desde el propio PC o bien de una unidad externa (disquete o CD).

#### **Interfaz de usuario**

Toda esta interacción (o relación con el PC) se conoce con el nombre de **interfaz del usuario**, lo que en palabras sencillas viene a ser las acciones que usted ejecuta en el Sistema Operativo para que éste haga lo que se le indica.

Uno de los principales temores que tienen los usuarios de Windows y otros programas de Sistemas Operativos es "hacer algo mal y echar a perder el computador". Error.

Una de las primeras premisas del uso de un PC es que usted debe perder el miedo a trabajar con Windows 98 y las tareas que puede ejecutar a través de él. Considere lo siguiente, la interfaz del usuario está pensada para reducir al mínimo los errores de operación.

Por ejemplo, usted se equivoca y elimina un archivo. No se preocupe, antes de enviarlo a un recipiente especial (papelera de reciclaje), el programa abre en su pantalla un aviso. La idea es que toda tarea que implica eliminación y por ende borrado, Windows siempre confirma antes de efectuar la tarea. Es decir, siempre hay posibilidades de arrepentirse.

Otra premisa es que siempre debe leer las ventanas de diálogo que Windows 98 ejecuta sobre otros programas. Si al leerlas entendió lo que decía, puede continuar ejecutando la tarea. Pero ante la menor duda usted debe cancelar. Esta acción cierra todas las ventanas abiertas y deja sin efecto cualquier tipo de cambio.

### **Algo de historia**

Si bien en la actualidad el diseño de los Sistemas Operativos permite que los usuarios reconozcan sus principales funciones a través de la asociación de íconos, esto no siempre fue así.

Originalmente en los Sistemas Operativos se exigió que la persona que los utiliza conozca determinada combinación de códigos escritos, mejor conocidos como comandos, para ejecutar sus tareas.

La excepción a la regla la presenta Macintosh de la empresa Apple, quienes fueron los primeros en entregar a sus usuarios un Sistema Operativo cuyas funciones están representadas a través de imágenes.

La contrapartida era el MS-DOS, que significa Sistema Operativo de Disco de Microsoft, que fue uno de los Sistemas Operativos para PC más populares en la década de los ´80. Sin embargo, Microsoft no podía cerrar los ojos ante la versatilidad del sistema Macintosh y a mediados de esa década presentó la primera versión de Windows, el Windows 3.0.

Este sistema reemplazó la utilización de comandos, por el sistema de apuntar y hacer doble clic con el botón del mouse, para ejecutar la tarea escogida.

El despegue definitivo de los Sistemas Operativos a través de imágenes ocurrió el 24 de agosto de 1995, cuando el cofundador y director general de Microsoft Corporation, Bill Gates, lanzó al mercado Windows 95.

En la actualidad, existen más alternativas en el mercado, basadas en tecnologías de código libre o abierto (*open source*), que se distribuyen gratuitamente por internet, como Linux, Unix, Solaris o Lindows.

## **2. CARACTERÍSTICAS DE WINDOWS**

**Windows 3.0** (y actualizaciones): fue la primera versión de Windows que la empresa Microsoft lanza al mercado. Si bien este Sistema Operativo no funcionó adecuadamente en sus primeras versiones, preparó el terreno para las futuras plataformas Windows. Su principal característica es que permitía trabajar con más de un programa.

**Windows 95:** versión completamente remozada, actualizada y perfeccionada de su antecesor Windows 3.0. Su lanzamiento fue en 1995. Su principal característica es su gran estabilidad, lo que permite: ejecutar programas de gran peso sin mayor dificultad, cerrar programas defectuosos sin necesidad de apagar el equipo, y mejora la calidad del sistema de íconos. A lo anterior se agrega el hecho de que es mucho más fácil la conexión y uso del nuevo hardware, situación que era bastante compleja si se hacía en Windows 3.0 y sus actualizaciones.

**Windows 98:** uno de los sistemas operativos más utilizados. Puede considerarse como una actualización de Windows 95, pues físicamente poseen características similares.La gran diferencia como Sistema Operativo, es que Windows 98 está pensado y diseñado para trabajar con propiedades semejantes a las que un usuario encuentra en Internet. En otras palabras, esta plataforma acerca más al usuario al concepto de redes y conectividad total. Por ejemplo, Windows 98 permite su actualización a través de Internet. A esto se agrega la capacidad para transformar su PC en un receptor de Radio y TV, siempre y cuando tenga el hardware adecuado. Además permite modificar las características de presentación de imágenes y una amplia versatilidad para desplegar programas multimedia.

**Windows NT:** Sistema Operativo que originalmente se concibe para reemplazar al MS-DOS y ser trabajado en un PC, pero llegada la hora de ponerlo en operación, el programa era demasiado grande para los computadores de la época. Tal situación obligó a Microsoft a reposicionar su funcionalidad y dejarlo como el Sistema Operativo especializado en estaciones de trabajo y servidores de red. Para esto Windows NT fue dividido en dos categorías: Windows NT Workstation (diseñado para estaciones de trabajo en red) y Windows NT Server (diseñado para operar en servidores de gran capacidad).

**Windows CE:** diseñado para ser instalado en plataformas pequeñas como por ejemplo computadores de bolsillo, agendas electrónicas, y asistentes personales, por nombrar algunos.

**Windows 2000:** basado en tecnología NT, este sistema operativo es característico por su estabilidad y por permitir el ingreso de múltiples usuarios con perfiles independientes.

**Windows XP:** el último Sistema Operativo desarrollado por la compañía de Bill Gates. Integra atributos mejorados de la versión anterior con una nueva interfaz gráfica, diseñada tras pruebas de usabilidad y preferencia de los usuarios.

#### **3. VENTANAS Y CARPETAS**

**Ventana:** Tal como su nombre lo indica, es un área de la pantalla del PC en la que se ve y se tiene acceso a una aplicación o documento. En otras palabras, es un recuadro a través del cual usted mira y accede a una tarea de Windows o a un programa específico.

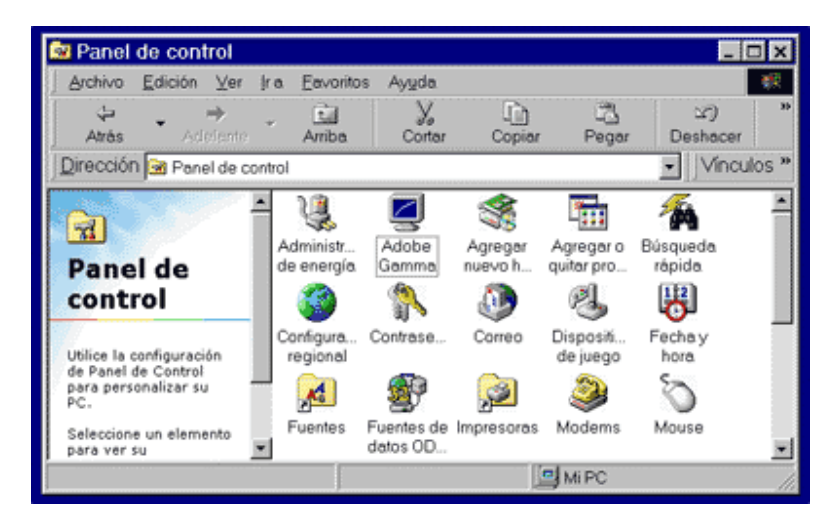

**Carpeta:** En lenguaje informático también se le conoce como directorio. Es una herramienta para organizar la información que contiene su computador en la unidad C o Disco Duro. Su representación en Windows, es exactamente igual a una carpeta en la vida real.

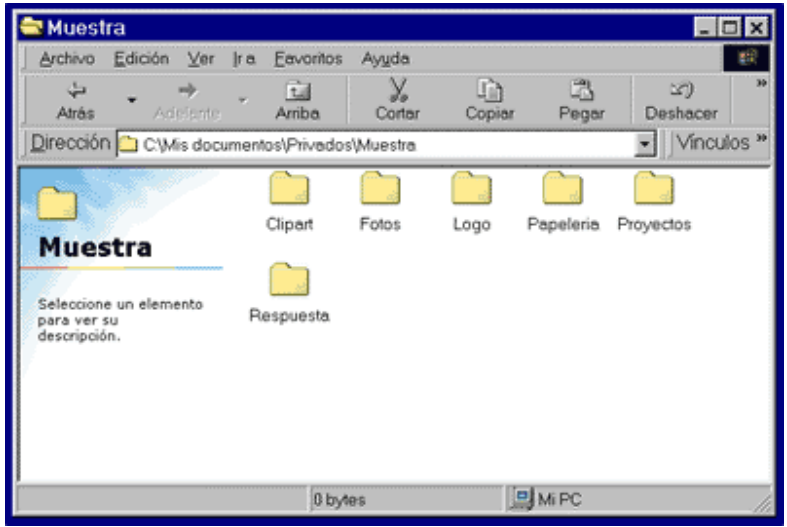

**Archivo:** es el nombre que recibe un documento elaborado, el cual tiene un nombre específico que lo identifica del resto.

Otro concepto que debe manejar son los scroll o **barras de desplazamiento**. Esta función permite moverse tanto vertical como horizontalmente dentro de una carpeta o ventana. Las barras scroll están ubicadas al costado derecho y en el margen inferior de una carpeta o ventana. Para subir o bajar dentro de una ventana o carpeta, haga un clic con el puntero del mouse sobre los botones de desplazamiento ubicados arriba o abajo del scroll.

### **4. BOTONES**

El Sistema Operativo posee tres áreas de botones:

**Botón Inicio:** es el botón ubicado en el vértice inferior izquierdo del Escritorio de Windows. A través de éste usted puede acceder a las principales aplicaciones y programas del Sistema Operativo.

**Botones de Control de Ventana**: son cuatro, minimizar, restaurar, maximizar y cerrar. Se ubican en el vértice superior derecho de las ventanas o carpetas abiertas en el Sistema Operativo.

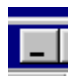

Minimizar: si hace clic sobre éste, la ventana desplegada se reduce a un rectángulo en la Barra de Tareas. Para volverla a su posición original haga un clic sobre el rectángulo respectivo.

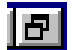

Restaurar: si hace clic sobre éste, la ventana del documento disminuye de tamaño, dejando de ocupar todo el espacio de la pantalla del computador.

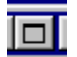

Maximizar: si hace clic sobre éste, la ventana de menor tamaño vuelve a su tamaño original, es decir, a ocupar toda la pantalla del computador.

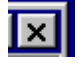

Cerrar: si hace clic sobre éste la ventana se cierra por completo.

**Botones de Ventana de Diálogo:** se ubican dentro de las ventanas de diálogo de Windows, las cuales cumplen la función de indicar a un programa que operación debe efectuar. Estos botones se pueden clasificar del siguiente modo:

**Botones de Radio:** permiten seleccionar sólo una opción dentro de una lista de alternativas posibles.

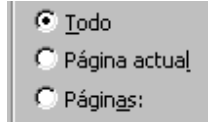

**Botones o Cuadros de Verificación:** permiten activar o desactivar una o varias funciones con sólo marcar o desmarcar un ticket en la respectiva casilla.

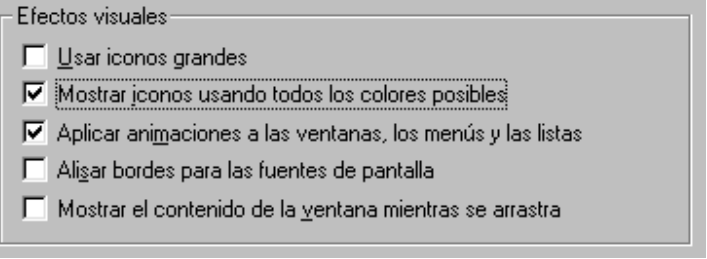

**Botones Contadores o Spinner:** en su interior aparecen números, los cuales usted puede aumentar o disminuir usando las flechas de arriba o abajo, ubicadas al costado derecho de éstos.

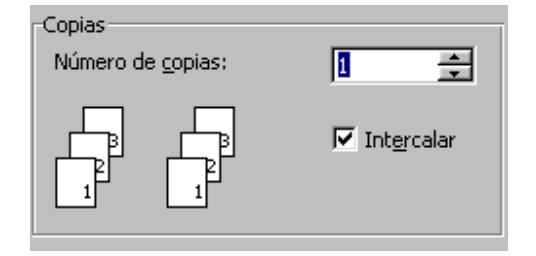

**Pestañas de Desplazamiento:** es una ficha que puede desplazarse de un extremo a otro de una recta y que permite establecer un punto entre un valor máximo y uno mínimo. Para moverla, debe poner el puntero sobre ella, presionar el botón izquierdo del mouse y, sin soltar el botón, mover el mouse en la dirección deseada.

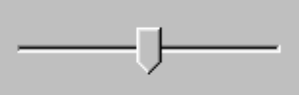

**Botón Ayuda:** al apretar esta opción se agrega un signo de interrogación al puntero. Con esta imagen cada vez que se haga clic sobre un botón, el Sistema Operativo abre una ventana donde se explica el funcionamiento del ícono respectivo.

# ∖.?

### **5. PORTAPAPELES**

En términos informáticos, el portapapeles es un espacio de almacenamiento temporal para datos que se mueven o copian de un archivo a otro. El portapapeles es una propiedad particular del Sistema Operativo, y no una herramienta de un software específico. Es una unidad temporal donde van todos los datos que usted copia y corta.

Para acceder a éste siga las siguientes indicaciones: vava con el puntero del mouse al botón Inicio, seleccione Programas, abra el menú Accesorios, despliegue Herramientas del Sistema y haga un clic en Visor del Portapapeles.

**Incrustar:** en el documento desde el cual usted va a extraer la información, seleccione con el puntero los datos que necesita trasladar a otro archivo. Luego presione el menú Edición y haga un clic en Copiar. A continuación vaya al archivo donde desea colocar los datos seleccionados. Presione el menú Edición y haga un clic en Pegar.

**Vincular:** en el documento desde el cual usted va a extraer la información, seleccione con el puntero los datos que necesita trasladar a otro archivo. Luego presione el menú Edición y haga un clic en Copiar. A continuación vaya al archivo donde desea colocar los datos seleccionados. Presione el menú Edición y haga un clic en Pegar. Con esta orden usted copia los datos seleccionados dentro del nuevo archivo, y cada vez que modifique los datos del documento original, automáticamente cambia la copia de éstos.

### **6. EXPLORACIÓN**

Existen dos formas para desplazarse y ver el contenido de los archivos y carpetas de su computador. Una de éstas es hacerlo ventana a ventana. Esta modalidad requiere que usted

conozca a la perfección donde están ubicadas todas las carpetas en su computador con los respectivos archivos. La otra opción es usar la función **Explorador de Windows**.

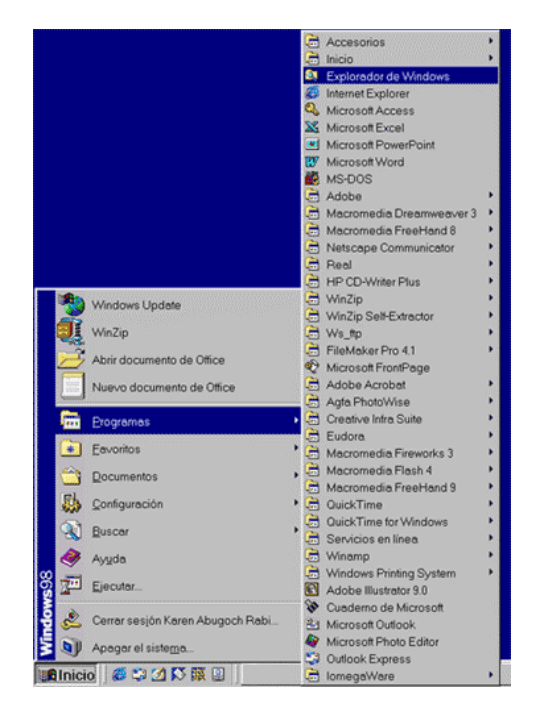

Menús desplegables

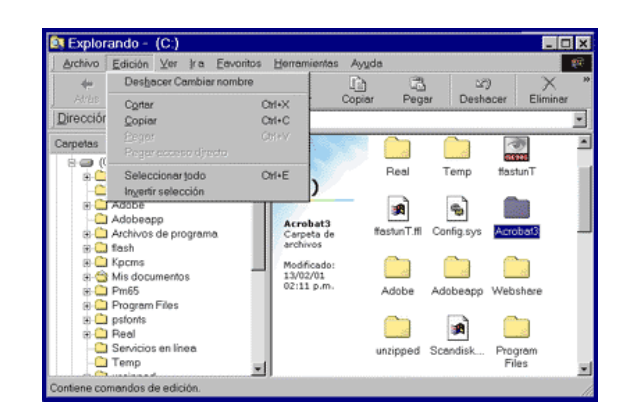

Barra estándar

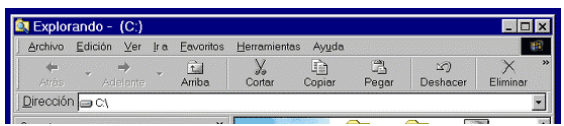

## **7. ESCRITORIO**

El Escritorio es su mesa virtual de trabajo. Es la puerta de entrada a la mayoría de los programas y operaciones básicas que contempla el sistema operativo. Los componentes iniciales del escritorio son tres: Íconos, Barra de Tareas y Ventanas.

**Íconos:** significa imagen. Son símbolos que representan los "útiles" que tendría normalmente en su oficina, como por ejemplo Mi Pc, Papelera, Mi Maletín. Es necesario aclarar que este orden puede variar dependiendo de las características de cada PC, pero esto no altera la función básica que cumple cada ícono.

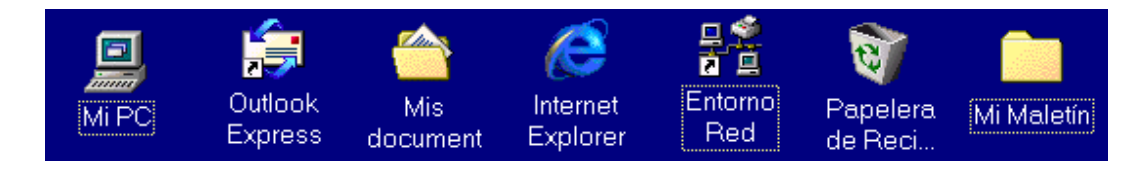

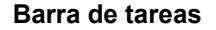

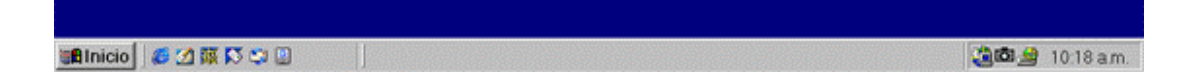

### **8. UTILIZACIÓN PRÁCTICA DEL MOUSE**

Seguramente usted ha oído la palabra mouse, cuya traducción al castellano es ratón. Pues bien, ese pequeño artefacto que tiene al costado derecho de la pantalla y que está conectado a la Unidad Central es dicho aparato en cuestión. Definido en términos técnicos, el mouse es un dispositivo de entrada conectado a la Unidad Central, el cual rueda sobre una superficie plana.

Pero, ¿cuál es su utilidad?. A través de este sencillo pero práctico aparato, el usuario puede ingresar a los distintos componentes del PC, ya sea hardware o software, para realizar operaciones lógicas. Esto quiere decir que a través de este periférico será capaz de realizar distintas operaciones de software en su computador.

A modo de referencia, el mouse fue introducido en 1984 cuando la compañía Apple presentó su versión de computador Macintosh, el cual no sólo trabajaba con ventanas para acceder a los programas, sino que traía incluido este pequeño artefacto para hacer más amistosa la interfaz del usuario. Con esto se evitó que los usuarios tuvieran que usar las teclas del cursor del teclado para acceder a los programas o en algunos casos, utilizar letras de comandos para ejecutarlos.

Un mouse para PC está compuesto básicamente por dos botones, uno derecho y uno izquierdo, un cuerpo anatómico que simula la postura de la mano y en su interior posee una esfera que es la encargada de registrar los movimiento del periférico y llevarlos a la pantalla de manera simultánea en forma de un puntero.

Existen también otros tipo de mouse, tales como los que tienen una rueda ubicada entre los dos botones primarios. Ésta permite subir o bajar un documento en pantalla sin necesidad de utilizar el scroll (barra de desplazamiento vertical ubicada en el costado derecho de un programa o ventana de Windows).

Entre otros, también existen los mouse ópticos, que en lugar de tener una esfera que gira en su interior, poseen un rayo de luz, el cual hace más preciso el desplazamiento del puntero; y los track ball que son similares al mouse pero en vez de mover el periférico con la mano, se utiliza una bola que tiene en la parte superior, la que es accionada por el pulgar para desplazar el puntero por el escritorio.

**Movimientos básicos:** Los movimientos u operaciones básicas que puede efectuar con el mouse son: doble clic, un clic, y arrastrar archivos o carpetas. Estas tareas básicas se deben realizar con el botón izquierdo del mouse. Éste es su botón principal, el otro es un botón de apoyo que despliega una función secundaria que revisaremos más adelante.

- Hacer doble clic con el puntero del mouse ubicado sobre un ícono del escritorio hará que éste se ejecute.
- Hacer un clic sobre un ícono hará que éste se oscurezca, es decir, usted está seleccionando una imagen del escritorio.
- Hacer clic sobre un ícono, manteniendo el botón izquierdo apretado le permitirá mover el ícono por el escritorio al lugar que usted prefiera.

**Tareas secundarias:** Revisemos el botón derecho destinado a las tareas secundarias. Esta función entrega herramientas de apoyo para la configuración de tareas lógicas dentro del PC a través de un menú contextual.

## **9. MENÚ CONTEXTUAL**

El menú contextual es una ventana de funciones especiales. El contenido de éste varía dependiendo del lugar o contexto donde sea utilizado. En otras palabras, el botón derecho permite que usted ejecute tareas de configuración de un software, agregando botones a un programa, o bien realice tareas secundarias como por ejemplo cortar, copiar y pegar archivos, por nombrar las funciones más simples.

Cabe hacer notar que dicho menú variará su contenido dependiendo del lugar donde haga clic (puede ser el escritorio o bien un ícono), pero esto no es motivo de alarma pues las operaciones

básicas son casi siempre las mismas. El menú contextual también puede ser abierto por otra vía, como las órdenes abreviadas, que revisará más adelante.

**Menú Contextual para Escritorio:** Haga un clic con el botón derecho en un sector vacío del Escritorio. Verá como se despliega el menú contextual que contiene las opciones Active Desktop, organizar íconos, actualizar, pegar, pegar acceso directo, nuevo, y propiedades.

- Active Desktop: permite configurar el escritorio para que adquiera características de una página web. Aquí los íconos están subrayados y basta un clic con el mouse para que se despliegue una función o se abra un archivo.
- Organizar íconos: organiza los íconos del Escritorio de acuerdo a la opción que elija. Puede ser por nombre, tipo, tamaño, fecha y organización automática.
- Actualizar: actualiza los íconos de su escritorio.
- Pegar: incorpora el contenido del portapapeles donde se ubica el puntero. En términos coloquiales: pega un documento cortado o copiado en el lugar señalado por el puntero.
- Pegar Acceso Directo: permite crear un acceso directo en el Escritorio del último archivo seleccionado. Un acceso directo es un atajo que se coloca en el Escritorio para entrar a un archivo o programa. A través de esta imagen, usted puede ingresar a un archivo sin necesidad de ir a la carpeta donde está almacenado, o bien ejecutar un programa sin necesidad de ocupar el botón de Inicio.
- Nuevo: permite crear un nuevo archivo o carpeta en el Escritorio.
- Propiedades: permite cambiar las propiedades de la pantalla a través de un menú de pestañas. A través de esta función usted puede cambiar el fondo del escritorio, modificar el protector de pantalla, los colores, etc.

Para cerrar este menú haga un clic en cualquier sector del escritorio, excepto dentro de la ventana desplegada pues de hacerlo así, activará una de las funciones.

**Menú contextual para todos los íconos:** Tomaremos como ejemplo el ícono Mi PC. Haga clic con el botón derecho sobre éste. Se abrirá un nuevo menú contextual el cual contiene las siguientes opciones: abrir, explorar, crear acceso directo, propiedades.

- Abrir: abre el ícono tal como si usted hiciera doble clic sobre éste.
- Explorar: abre el Explorador de Windows. Este tema se explica en la unidad Conceptos Preliminares dentro del Módulo II Sistema Operativo. Con éste usted puede revisar el contenido de cada ícono y su estructura interna.
- Crear acceso directo: crea un nuevo ícono en el Escritorio para acceder a esta función de manera más rápida.
- Propiedades: abre una ventana donde se describen los componentes de Mi PC.
- Para cerrar este menú haga un clic en cualquier sector del escritorio, excepto dentro de la ventana desplegada pues de hacerlo así activará una de las funciones.

**Menú contextual para un archivo:** Por último veamos que ocurre cuando tenemos un archivo específico y decidimos desplegar las opciones que el menú contextual ofrece para modificar este archivo.

Al poner el puntero del mouse sobre este archivo y hacer un clic con el botón derecho se desplegará un nuevo menú contextual con las opciones de abrir, imprimir, enviar a, cortar, copiar, crear acceso directo, eliminar, cambiar nombre y propiedades.

- Abrir: abre el archivo tal como si usted hiciera doble clic sobre éste.
- Imprimir: envía una orden directa a la impresora para que imprima una copia del archivo seleccionado. Esta orden es automática y no permite establecer las características del texto que desea imprimir. Por ejemplo el número de copias, el tipo de papel, la calidad de impresión, etc.
- Enviar a: envía el archivo seleccionado a un disquete, a la carpeta Mis Documentos, o bien a un destinatario de correo electrónico. En otras palabras, la función enviar a implica cambiar de posición el archivo escogido.
- Crear Acceso Directo: crea en el Escritorio una entrada directa al archivo seleccionado.
- Eliminar: retira del Escritorio el archivo seleccionado y lo envía a la Papelera de Reciclaje.
- Cambiar Nombre: permite modificar el nombre del archivo.
- Propiedades: muestra las características del archivo seleccionado, como por ejemplo el tamaño, la fecha de creación, quien lo creó y cuando fue modificado por última vez.

### **10. BOTÓN DE INICIO**

Una vez finalizada la carga de Windows, usted puede ver el Escritorio y el botón de Inicio, el cual está ubicado en el vértice inferior izquierdo y forma parte de la Barra de Tareas.

Con este menú desplegado usted puede abrir, haciendo clic con el botón izquierdo del mouse, las distintas aplicaciones que ofrece Windows 98. Entre los programas que usted puede operar figuran:

- Windows Update: opción que permite descargar en línea las últimas actualizaciones de productos con licencia Microsoft.
- Programas: acceso directo a los principales softwares y herramientas instalados en su PC.
- Favoritos: acceso directo a aplicaciones y direcciones web preferidas por el usuario.
- Documentos: acceso directo a los últimos archivos creados o modificados en el sistema.
- Configuración: acceso al área de configuración del sistema, como Panel de Control, conexiones de red e impresoras.
- Buscar: herramienta que permite encontrar archivos al interior del disco duro bajo diferentes opciones de búsqueda, como nombre, extensión o fecha.
- Ayuda: acceso al manual de utilización y preguntas frecuentes de Windows.

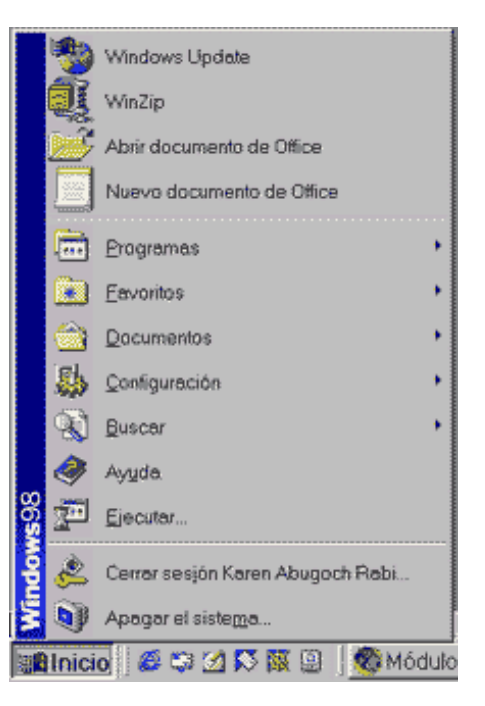

- Ejecutar: opción que iniciar un programa mediante comandos especializados.
- Cerrar sesión: permite cerrar las aplicaciones usadas bajo determinado e iniciar una sesión bajo un perfil de usuario distinto.
- Apagar el Sistema: permite cerrar las aplicaciones usadas y apagar definitivamente el equipo.

## **11. MI PC**

Es el ícono a través del cual podemos acceder a las distintas unidades físicas (disco duro, CD-Rom, disquetera) y unidades lógicas (archivos y carpetas) de su computador.

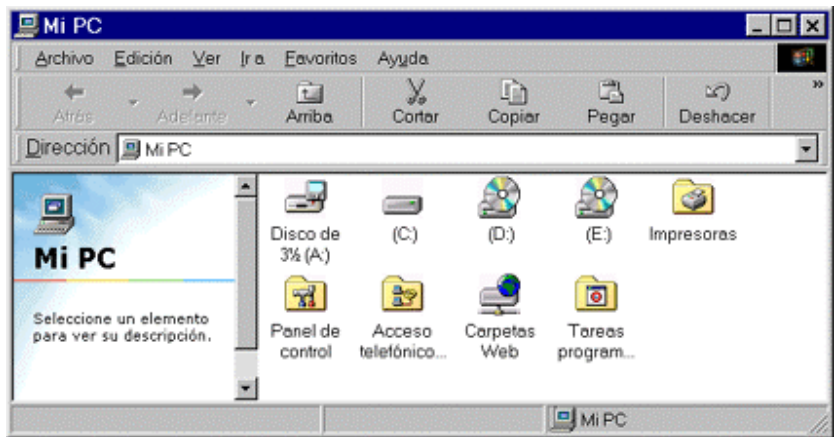

Mi PC es integrado por los siguientes elementos:

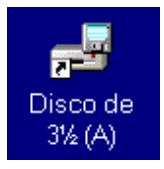

**Disquetera, unidad A**: componente físico (hardware) a través del cual podemos ingresar o extraer datos desde y hacia el PC. Para esto utilizamos un disquete. Otra unidad que puede aparecer en el ícono de Mi PC es la Unidad B. Esta imagen se genera en el caso de que usted tenga instalada una segunda disquetera en el computador.

信  $(C)$ 

 **Unidad C o Disco Duro**: componente físico. Unidad principal de almacenamiento. Aquí están los archivos de los programas que usted utiliza y los archivos creados por usted a través de otras aplicaciones.

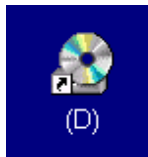

**Unidad D o CD-ROM**: componente físico (hardware). Al igual que la disquetera, a través de éste podemos ingresar o extraer datos del PC.

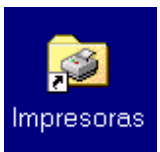

**Impresoras**: archivo lógico (software) donde están instaladas las impresoras que su PC utiliza.

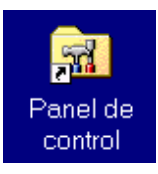

**Panel de Control**: archivo lógico (software). A través de este ícono podemos adaptar las características lógicas del PC a sus necesidades.

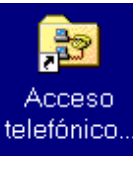

**Acceso Telefónico**: archivo lógico (software) donde aparecen las conexiones telefónicas por las cuales su computador se conecta a Internet.

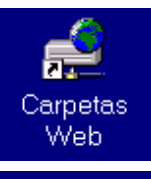

**Carpetas web**: archivo lógico (software) a través del cual usted puede crear una ruta directa a otras carpetas (si existe una red) o bien a una página de Internet.

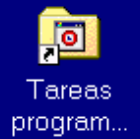

**Tareas programadas**: archivo lógico (software) con el cual usted puede indicar al computador cuando hacer una mantención a su PC.

## **Opción Propiedades**

Al seleccionar esta opción en la pantalla de su computador aparece un menú compuesto por cuatro pestañas. Las dos primeras (General, Administrador de Dispositivos) son las que usted tiene que conocer e interpretar, pues esto le permite saber cuando el computador está plenamente operativo o bien presenta un problema.

General: esta pestaña aparece en la primera visión del menú Propiedades. El recuadro está dividido en tres temas. El primero se llama Sistema. Aquí la ventana indica cuál Sistema Operativo (en este caso Windows) está controlando el computador y qué tipo de versión es la instalada. A continuación aparece el registro del sistema con el siguiente encabezado: Registrado a nombre de, esto quiere decir que se indica a quién le fue otorgada la licencia de uso de Windows. Por último está la opción PC. Aquí usted ve frente a qué tipo de computador está sentado. Si es un Pentium, Céleron, AMD o bien otro tipo de procesador, además de la cantidad de memoria RAM.

## **12. PANEL DE CONTROL**

¿Está aburrido de tener el mismo fondo de Escritorio verde o azul que Windows instala en primera instancia?. Usted es zurdo y le molesta que el mouse esté diseñado para alguien diestro. ¿Sabe cómo cambiarlo?. Pues bien, con el Panel de Control verá que personalizar su computador es más fácil de lo que cree.

Panel de Control es el ícono a través del cual puede cambiar las configuraciones internas de su computador, así como las propiedades de la interfaz del usuario.

Su uso le permite modificar la configuración del teclado, el mouse, la pantalla, Internet, impresoras, reloj, por nombrar lo más común. Inclusive, usted puede elegir los motivos que adornarán su escritorio. Entre ellos:

• Administración de Energía: permite configurar modo de ahorro de electricidad.

- Agregar Nuevo Hardware: instala o desinstala componentes de la Unidad Central.
- Agregar o Quitar Programas: instala o desinstala softwares en el Sistema Operativo.
- Búsqueda Rápida: permite encontrar archivos mediante un sistema de indexación total.
- Configuración Regional: define idioma y datos geográficos del usuario.
- Contraseña: administra las password de ingreso al sistema.
- Correo: configuración y propiedades de las cuentas de e-mail.
- Dispositivos de Juegos: configuración de joystick.
- Fecha y Hora: determina el calendario interno del equipo.
- Fuentes: permite agregar o quitar tipografías.
- Fuentes de Datos: configura servidor de datos ODBC (Open Database Connectivity).
- Impresoras: instala impresoras y define sus propiedades y herramientas.
- Modem: control de la unidad de conexión mediante acceso conmutado.
- Mouse: modifica atributos de sensibilidad del ratón.
- Multimedia: controla dispositivos de audio y video.
- Opciones de Accesibilidad: modifica interfaz para personas con discapacidad.
- Opciones de Internet: administración de las propiedades del navegador Internet Explorer.
- Pantalla: cambia atributos gráficos del monitor.
- Red: define protocolos de conexión en red.
- Sistema: muestra propiedades y rendimiento del hardware del equipo .
- Sonidos: configura señales audibles predeterminadas de Windows.
- Teclado: modifica idioma y propiedades del teclado.
- Telefonía: define datos de configuración de teléfonos y fax.
- Temas de Escritorio: permite cambiar ambientación gráfica de Windows.
- Usuarios: administra las cuentas del acceso al equipo.

\* *Material confeccionado con información disponible en internet*